# Панель управления Mobile SMARTS

Последние изменения: 2024-03-26

Основным приложением (инструментом) платформы Mobile SMARTS является панель [управления](https://www.cleverence.ru/support/category:67/).

## Функционал панели управления

#### Редактирование метаданных

- создание новых и редактирование существующих типов документов Mobile SMARTS и соответствующих им схем обработки;
- контроль выполнения операций с помощью встроенного отладчика;
- описание конфигурации складов и зон хранения и ячеек на них;
- заведение пользователей и их групп, распределение полномочий;
- конфигурация подключения к внешним учетным системам или SQL серверам, отладка вызовов внешних функций;
- настройка дополнительного оборудования: подключенных стационарных принтеров для печати этикеток и кассовых аппаратов.

#### Работа с данными

- просмотр и правка номенклатуры и документов, выгруженных на сервер Mobile SMARTS;
- создание макетов [этикеток](https://www.cleverence.ru/support/2850/) для печати и [печать;](https://www.cleverence.ru/support/category:262/)
- доступ к логам всех компонентов системы: сервера, компоненты доступа и подключенных терминалов.

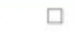

Файл Сервис Справка Панель инструментов Сохранить полностью конфигурацию ( 2 Отправить- $\odot$ Конфигурация Панель действий Свойства n Визуальные  $3121$ Панель свойств **В. У Магазин 15, Полный** ⊟ Главное Выбор номенклатуры **В Типы документов** Имя Магазин 15, Полны Меню **В во Операции Версии компонентов Выбор Да/Нет В-Е Структура номенклатуры**  $3.0.0.100$ Версия клиента Сообщение  $2.7.1.0$ В добщие вычисляемые поля Версия редактора Редактирование поля Версия сервера  $2.7.1.0$ - Па Штрихкоды контейнеров Редактирование полей ⊟ Интерфейс - Этикетки Использовать всплывающие сообщения Her m Просмотр записей **В Структура таблиц** Отображать детальные сообщения об ошибках Нет События сервера Ввод количества  $\overline{\phantom{a}}$ Показывать количество серверных документов Нет Broo **В Ж. Пользователи и группы** Текст выбора склада **В-ид** Структура складов Визуальные **В Контроль версий В Бъ** Внешние соединения Asrop Программирование **В. Ет Оборудование** 17150 Renrug DT-MPUZIREV **В-17 Данные** Машина автора Работа с документом 30.05.2017 10:20 Последнее обновление **В Ст** Логи Визуальные, дополнитель □ Общее Панель конфигурации Groups (Коллекция) Печать Users (Коллекция) KKM Возврат чужих документов при обмене Her Вход по штрижоду Дa **RFID** Вход по штрихкоду Прочие Признак авторизации пользователя клиентского приложения. Если tru вход осуществляется по штрихходу пользователя, если false - вход по ë Олибки Объект Ошибка Панель сообщений Ошибки Сессия Стек операций Вычислить | **RBÇ** Сохранить полностью конфигурацию [4] Отправитьш ш 鵆 片

1. Кнопка сохранения отдельного элемента; 2. Сохранить конфигурацию целиком; 3. Обновление конфигурации; 4. Кнопки подключения и отключения от сервера; 5. Кнопка «Отправить»; 6. Проверяет конфигурацию на ошибки; 7. Кнопка «Удалить»; 8. Кнопка «Копировать»; 9. Вырезать выделенный элемент; 10. Вставить ранее скопированный или вырезанный элемент; 11. Возвращает выделение к предыдущему действию в алгоритме; 12. Переводит выделение к следующему действию в алгоритме; 13. Панель управления отладчиком

ĥ

Панель [конфигурации](https://www.cleverence.ru/support/31285/): содержит дерево, в нем отражается информация о составе списка типов документов Mobile SMARTS и соответствующих им схемам обработки. Панель действий содержит действия, из которых строится алгоритм работы на мобильном устройстве.

## Слияние конфигураций

**62** MobileSMARTS - Панель управления - [Магазин 15, Полный]

Если по какой-то причине нельзя обновить или заменить конфигурацию полностью, то воспользуйтесь [функцией](https://www.cleverence.ru/support/32159/) слияния.

1. Зайдите во вкладку «Сервис», нажмите «Сравнить конфигурации», выберите где хранится конфигурация для сравнения — в базе на сервере, или в файле конфигурации Mobile SMARTS.

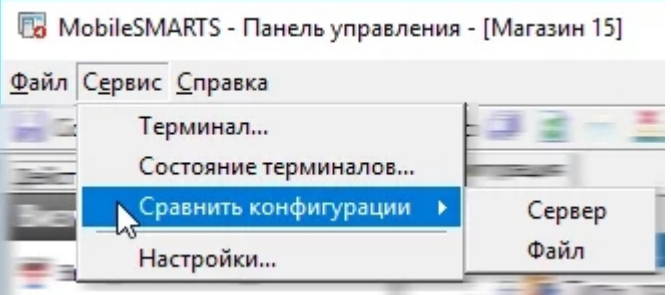

2. Если конфигурация находится в базе сервера, нажмите на кнопку «Сервер».

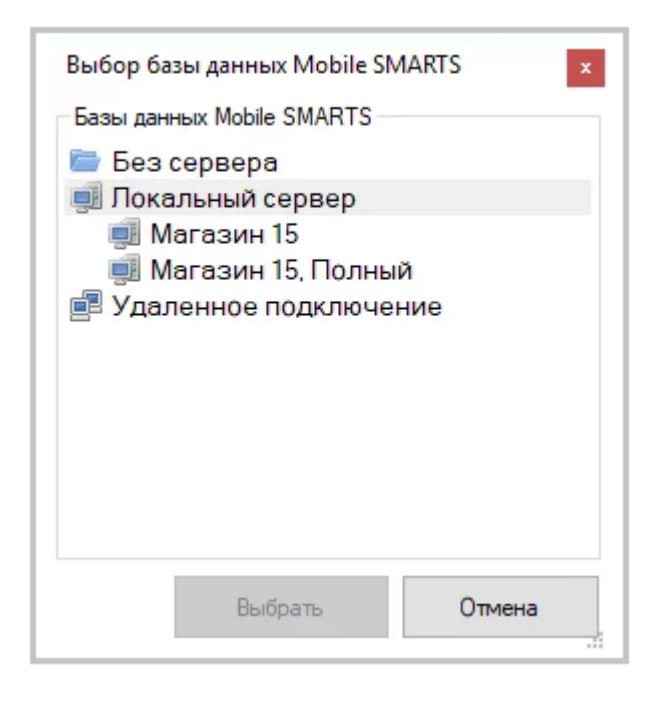

3. Конфигурация из файла. Выберите вкладку «Файл», затем откройте базу, которая не развернута на вашем компьютере, далее укажите папку, где хранится конфигурация для сравнения.

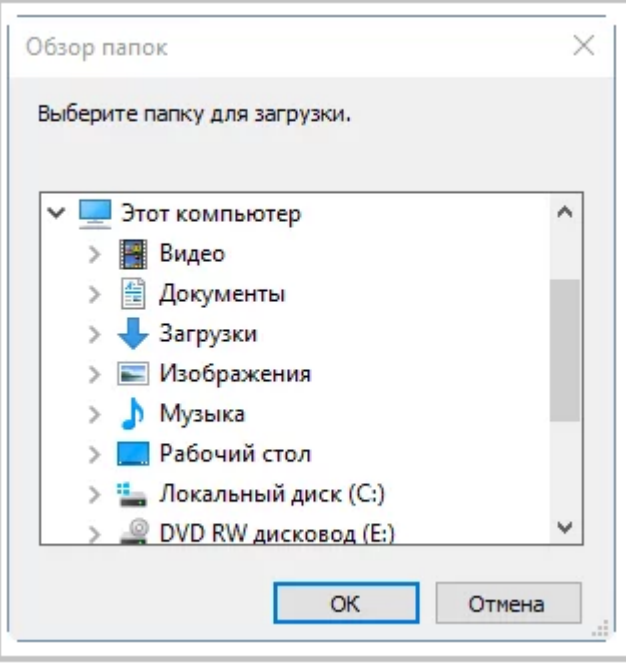

В Панели управления Платформы MS доступна кнопка поиска в виде иконки «Лупа», при нажатии на нее выводится форма поиска.

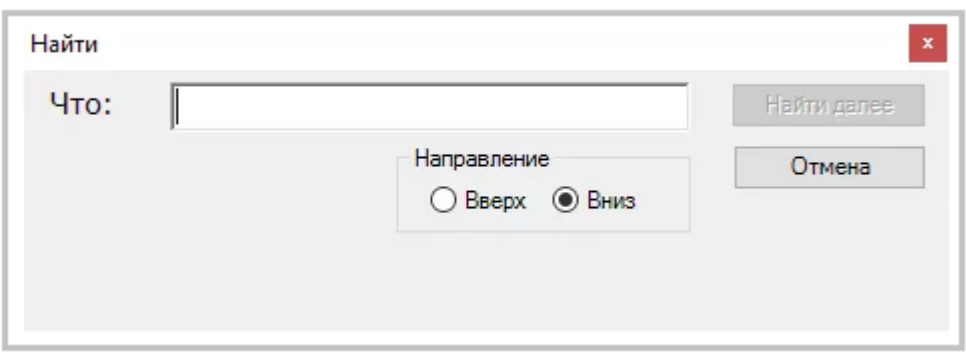

Поиск позволяет найти заданную строку в конфигурации Mobile SMARTS. Поиск ведётся в следующих местах:

- имя действия, поля, переменной, таблицы или операции;
- свойства действия:
- комментарии;  $\bullet$
- входные и выходные параметры операций.

Поиск нечувствителен к регистру, то есть поиск фразы «ОтображениеВСписке» и фразы «отображениевсписке» даст одинаковый результат.

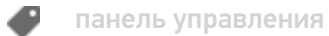

### Не нашли что искали?

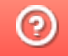

Задать вопрос в техническую поддержку